# **ZÄK-NR-Portal: Registrierung ZÄK NR ID**

Sofern Sie ein Smartphone besitzen, können Sie die App "ZÄK NR ID" der Zahnärztekammer zur Anmeldung am Portal verwenden. Sie installieren diese und registrieren sich damit am Portal der Zahnärztekammer Nordrhein wie folgt.

Zur erfolgreichen Registrierung muss Ihnen ein Registrierungscode von der ZÄK NR vorliegen. Sofern Sie nicht über einen solchen Registrierungscode verfügen, können Sie diesen über die Portalseite unter [https://portal.zaek-nr.de](https://portal.zaek-nr.de/) "ZÄK NR ID Registrierungscode anfordern" anfordern.

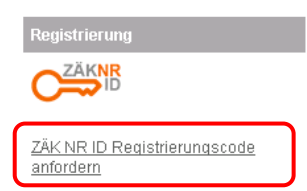

## **1 Installieren der App**

## *1.1 iPhone / iPad*

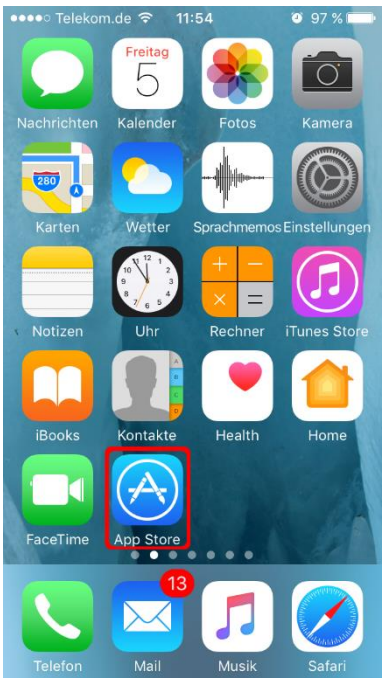

*Abbildung 1 App Store auswählen Abbildung 2 Startseite App Store*

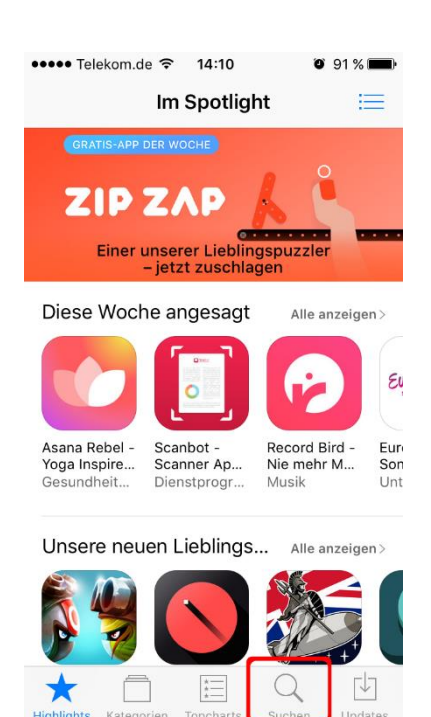

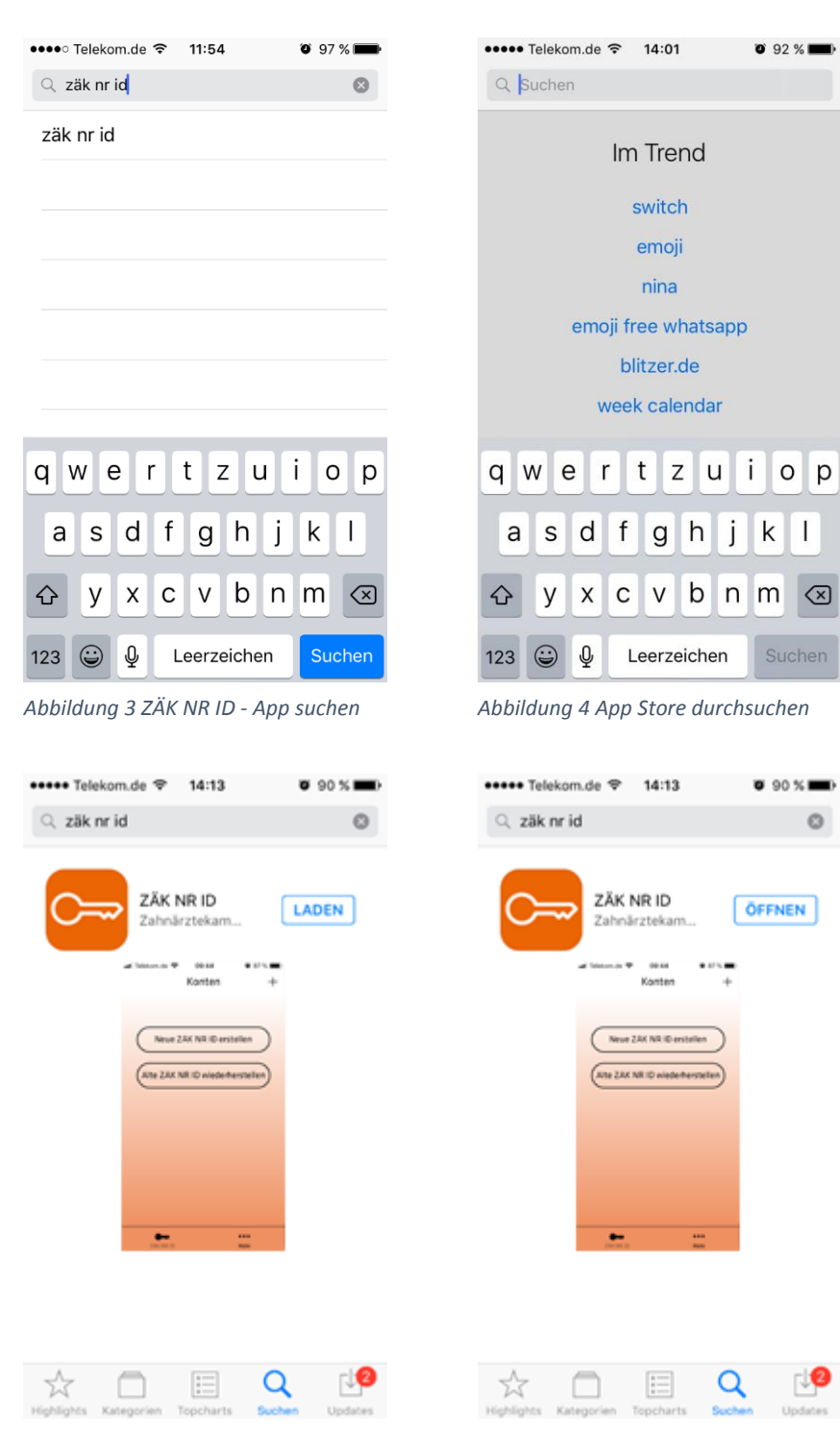

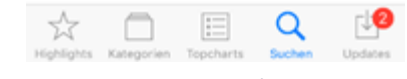

*Abbildung 5 App gefunden Abbildung 6 App laden / installieren*

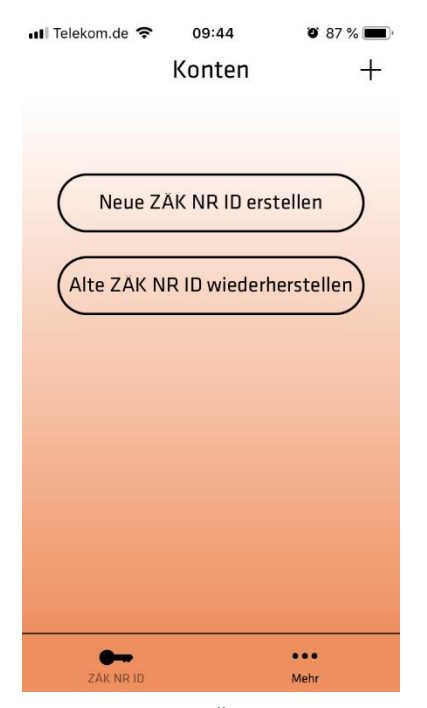

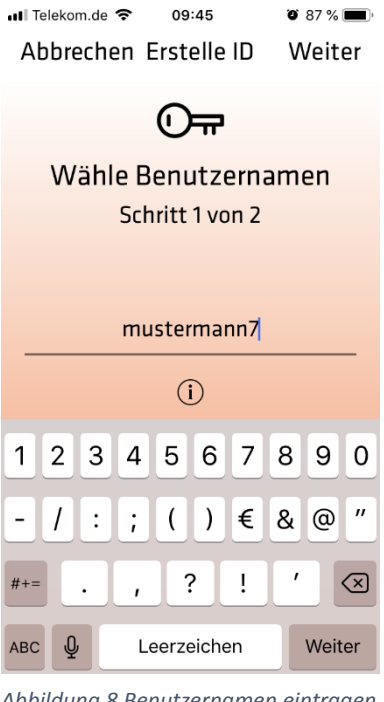

09:45

*Abbildung 7 Neue ZÄK NR ID erstellen Abbildung 8 Benutzernamen eintragen*

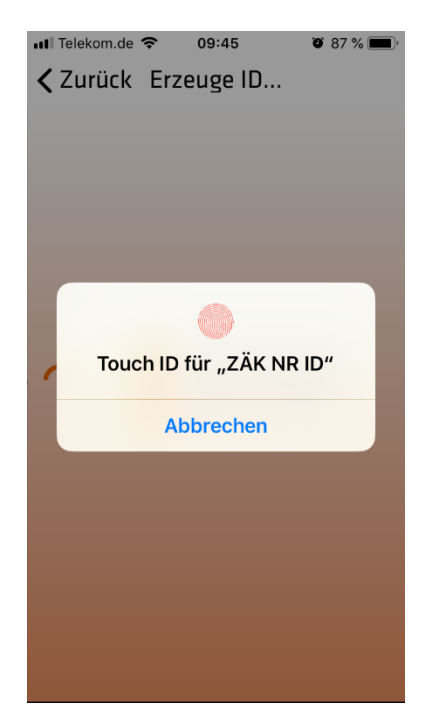

*Abbildung 9 Mit Touch ID bestätigen*

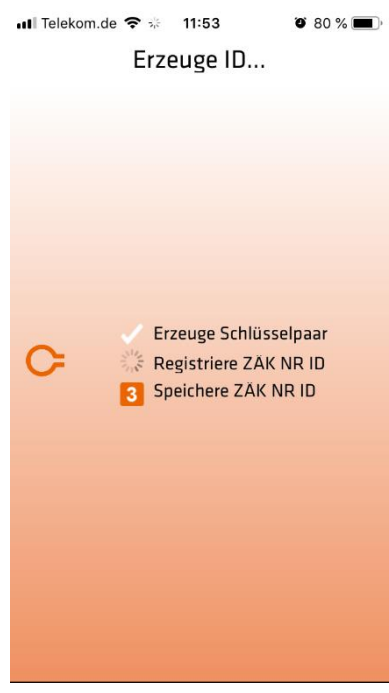

*Abbildung 10 ZÄK NR ID wird generiert (Überprüfung auf dem Server)*

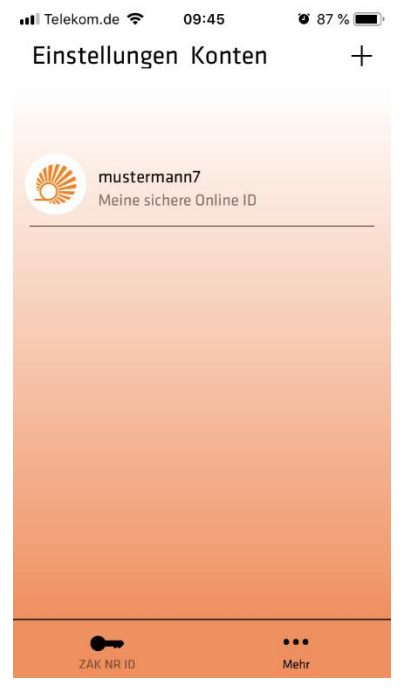

*Abbildung 11 ZÄK NR ID fertig für Portalregistrierung*

## *1.2 Android / Google Play*

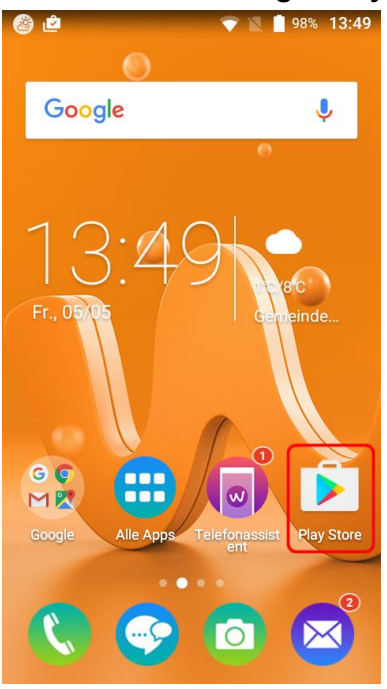

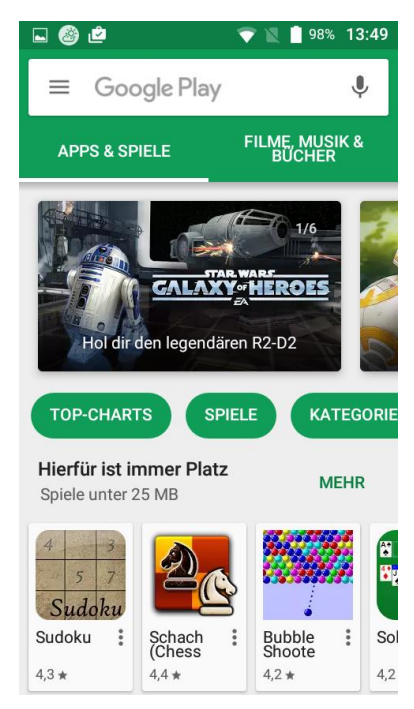

*Abbildung 12 Play Store auswählen Abbildung 13 Startseite Play Store*

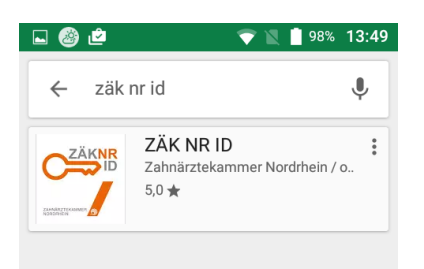

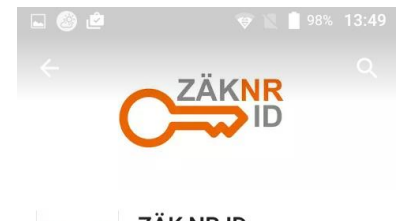

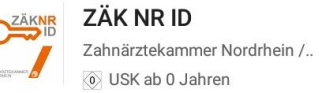

**INSTALLIEREN** 

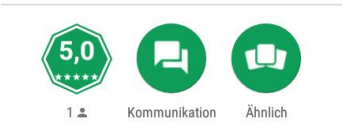

App der Zahnärztekammer Nordrhein zur sicheren Portalanmeldung

#### **WEITERLESEN**

*Abbildung 14 Suche nach ZÄK NR ID Abbildung 15 App Installieren*

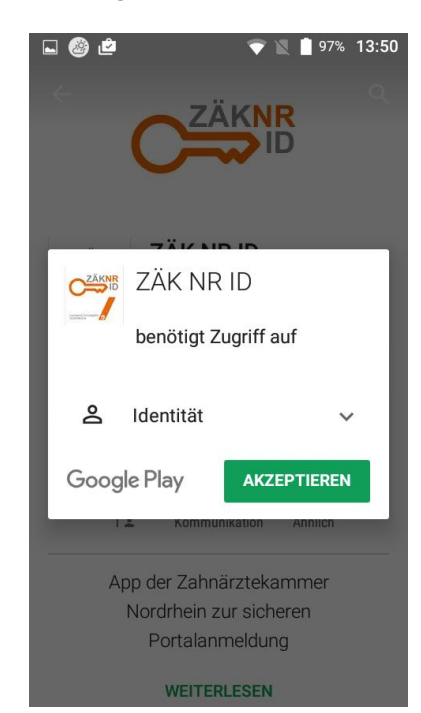

*Abbildung 16 App Berechtigungen akzeptieren*

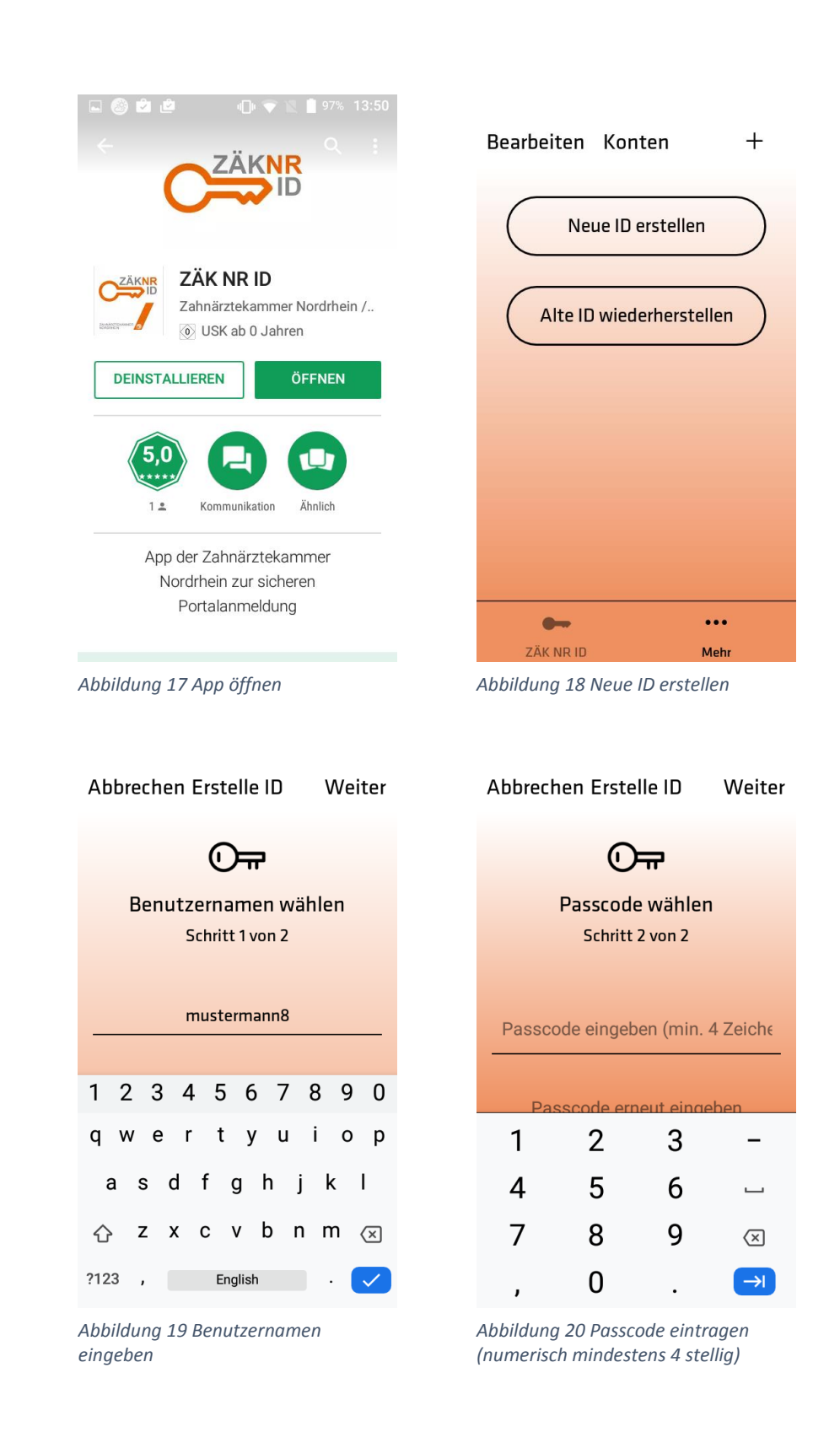

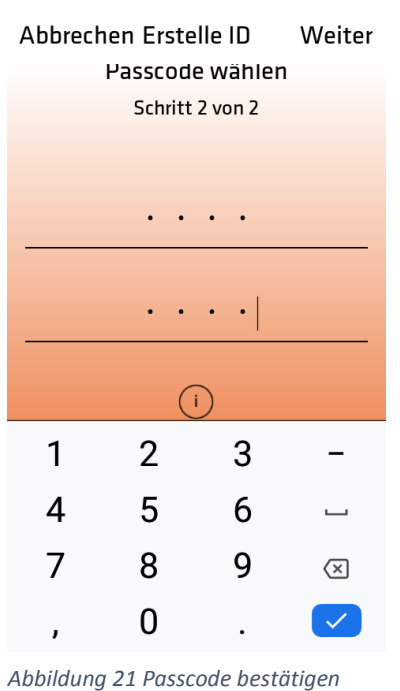

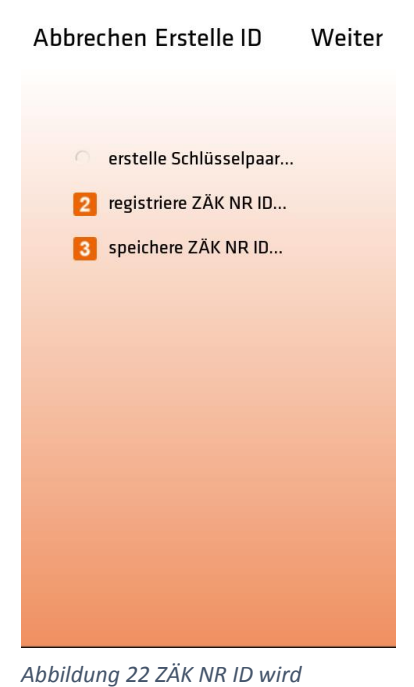

*generiert (an den Server übertragen)*

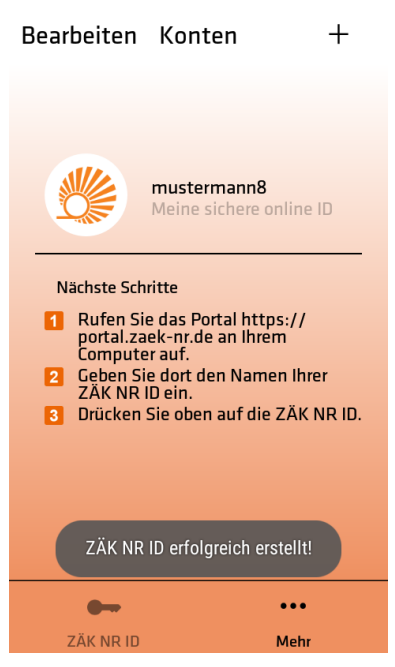

*Abbildung 23 ZÄK NR ID bereit zur Portalregistrierung*

# **2 Portalregistrierung des ZÄK NR ID Benutzernamens**

Um Ihren Benutzernamen im Portal registrieren zu können benötigen Sie folgendes Registrierungsanschreiben der Zahnärztekammer Nordrhein.

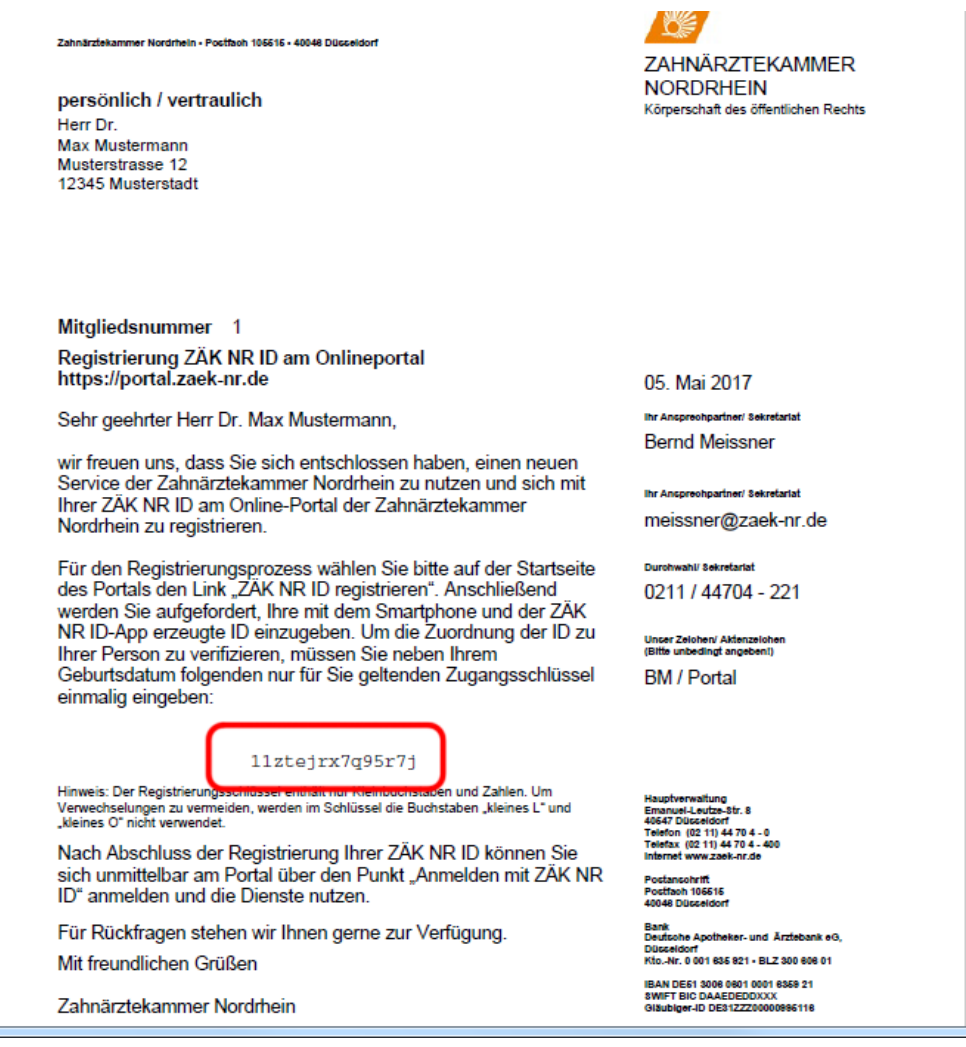

- 1. Geben Sie im Internetbrowser die Adresse [https://portal.zaek-nr.de](https://portal.zaek-nr.de/) ein. Anschließend erscheint der Anmeldebildschirm.
- 2. Aktivieren Sie den Link "[Zur Erstregistrierung mit ZÄK NR ID App](https://portal.zaek-nr.de/eHealthPortal/core/public/login/regsecsignid.xhtml)"

 $\sim$ 

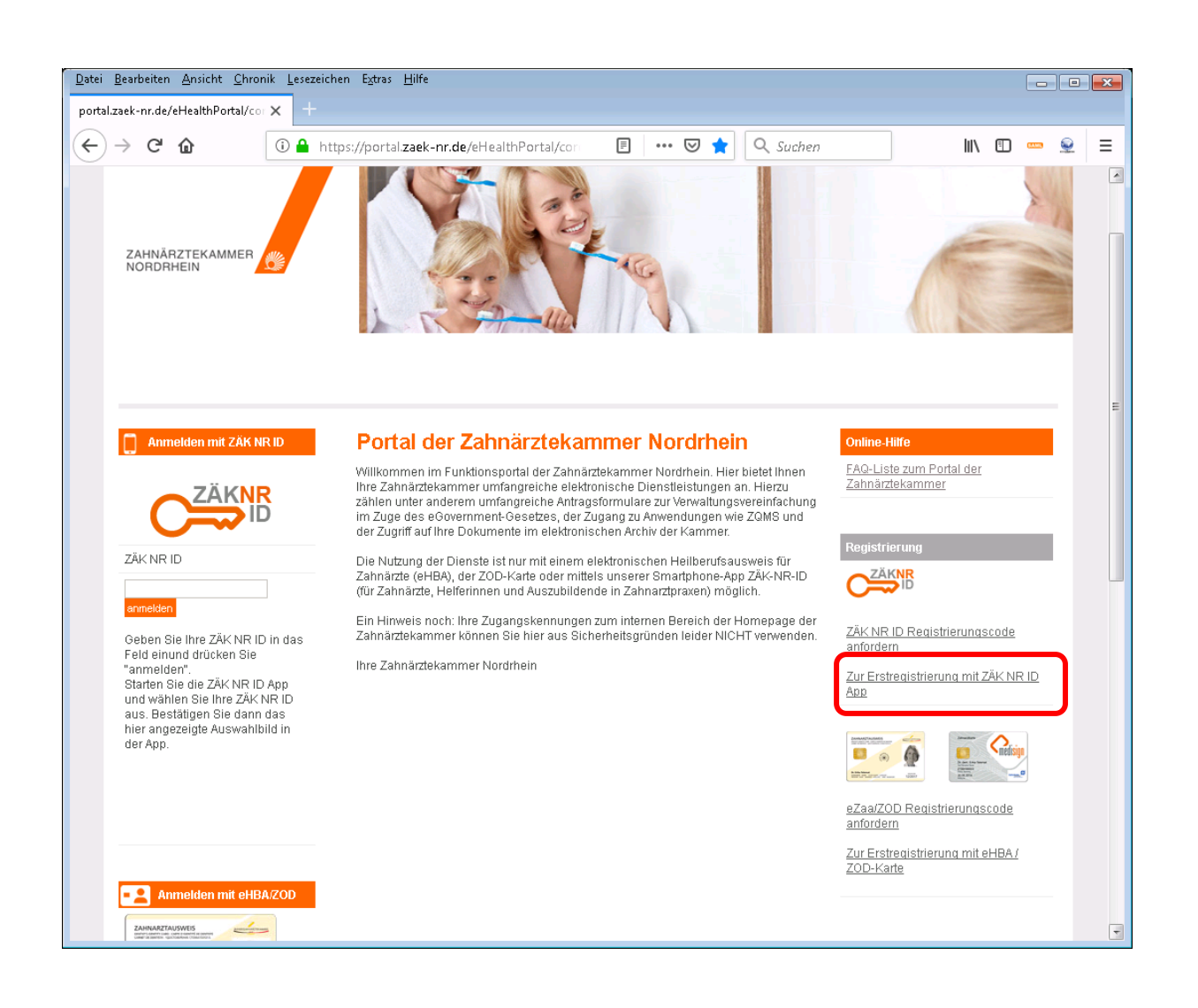

### Es erscheint folgende Seite:

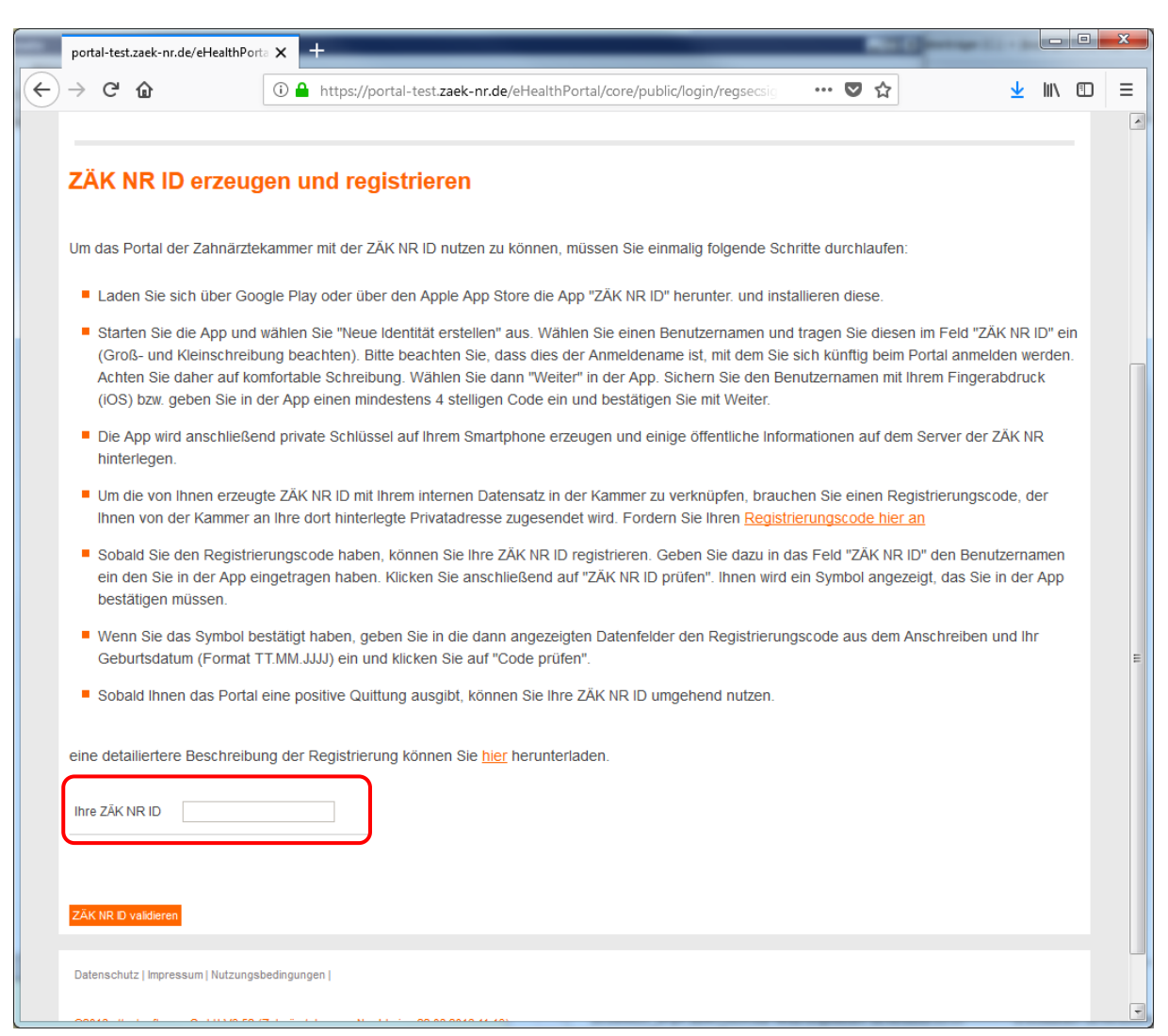

3. Tragen Sie den von Ihnen gewählten Benutzernamen in das Feld "Ihre ZÄK NR ID" ein und Klicken Sie auf "ZÄK NR ID validieren". Es wird Ihnen ein Symbol angezeigt.

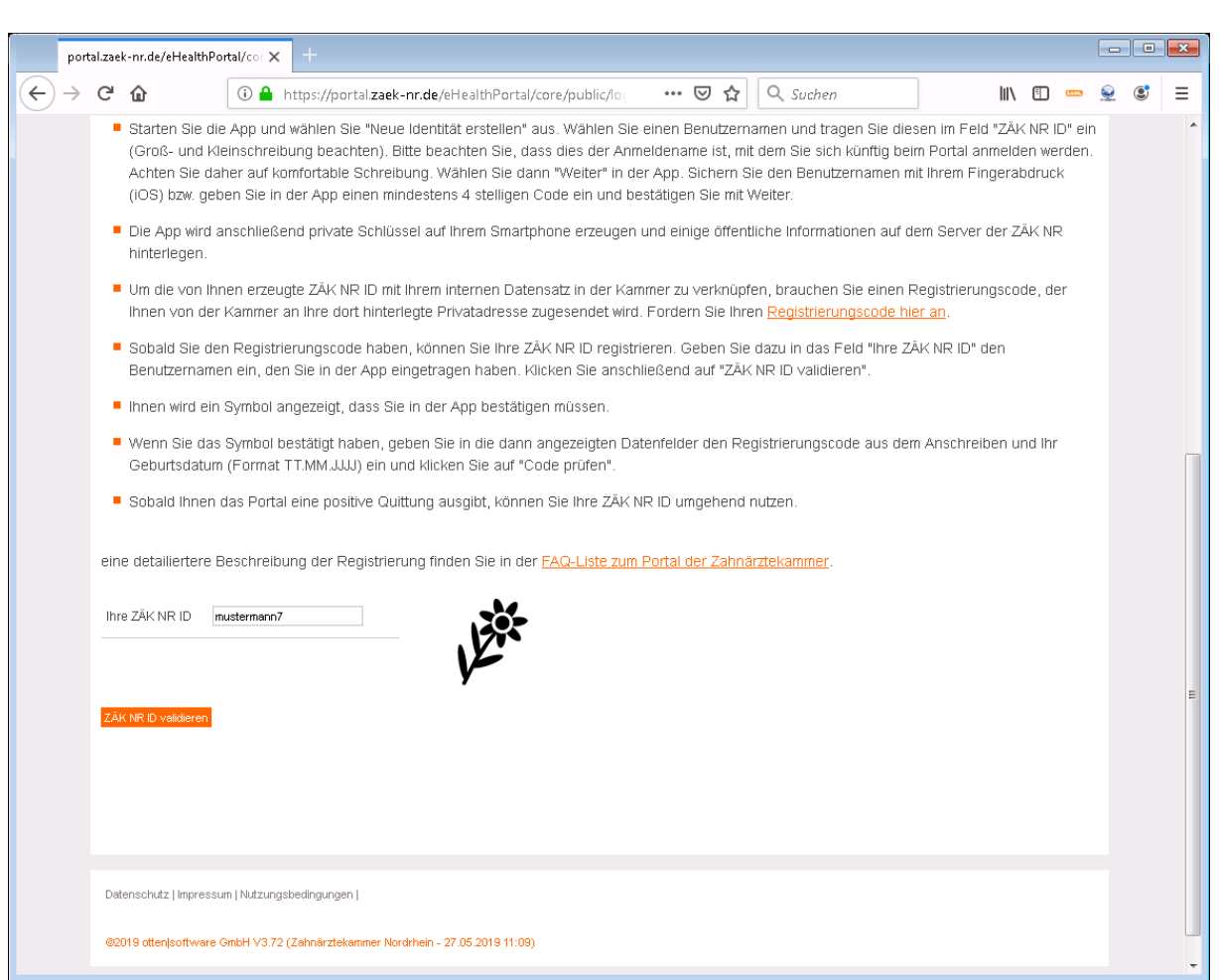

4. Klicken Sie in der App auf Ihre ZÄK NR ID.

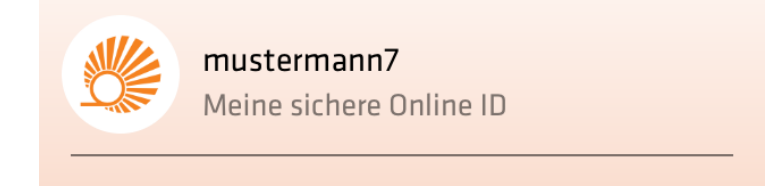

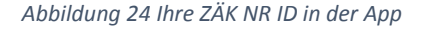

und bestätigen Sie mit Ihrer Pin/Ihrem Fingerabdruck.

5. Wählen Sie in der App das auf der Registrierungsseite angezeigte Symbol aus. Sie werden nach kurzer Zeit auf die Eingabemaske für Ihren Registrierungscode weitergeleitet.

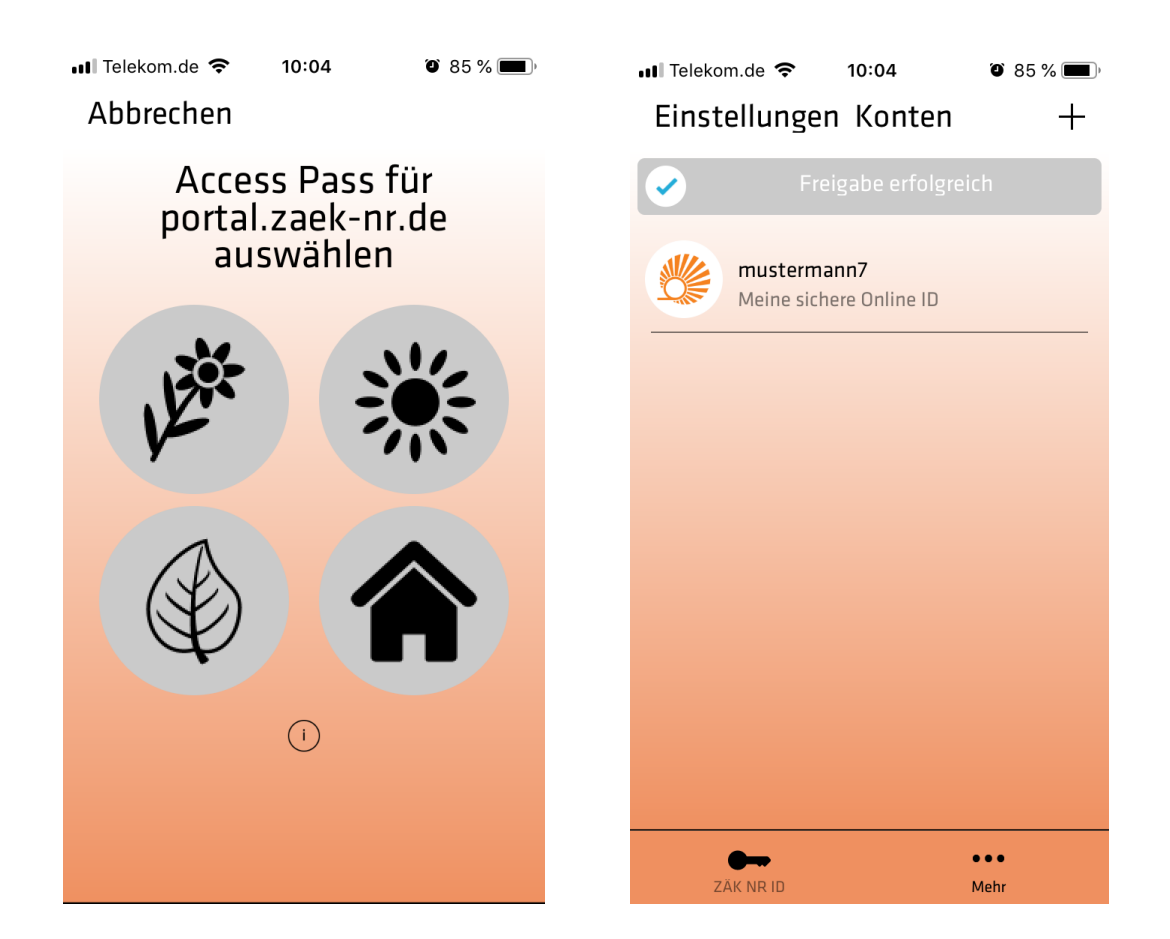

6. Bestätigung Ihres persönlichen Registrierungscodes.

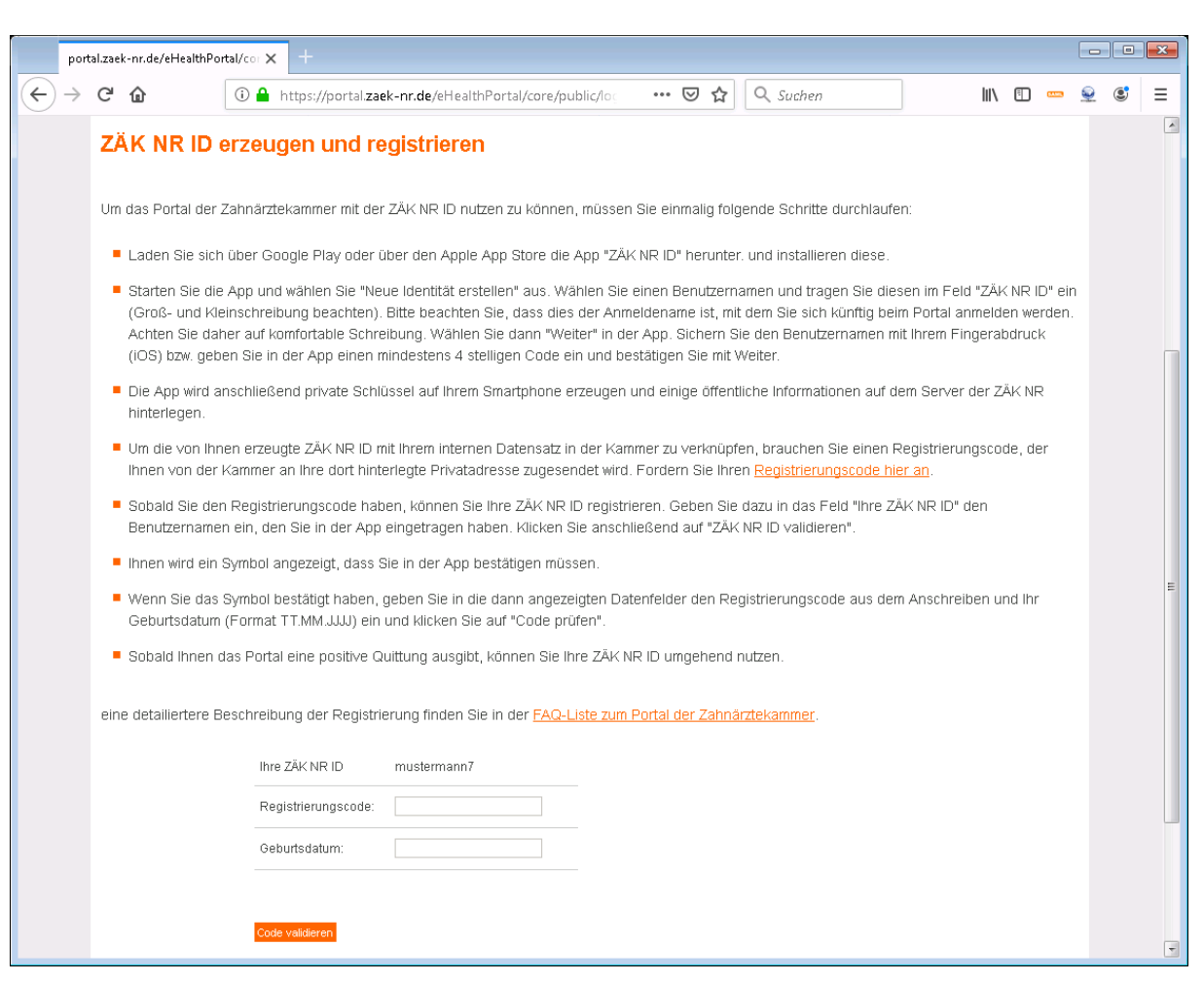

Registrierungscode: Den auf dem Registrierungsanschreiben befindlichen Code (Bitte beachten Sie, dass der Registrierungscode aus einer Kombination von 15 Ziffern und Kleinbuchstaben besteht. Um Verwechslungen vorzubeugen sind im Registrierungscode die Zeichen l (kleines L) und o (kleines O) nicht enthalten.

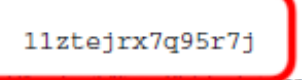

Geburtsdatum: Ihr Geburtsdatum im Format TT.MM.JJJJ (T = Tag, M = Monat, J = Jahr)

# 7. Klicken Sie zum Abschluss der Registrierung auf "Code validieren"

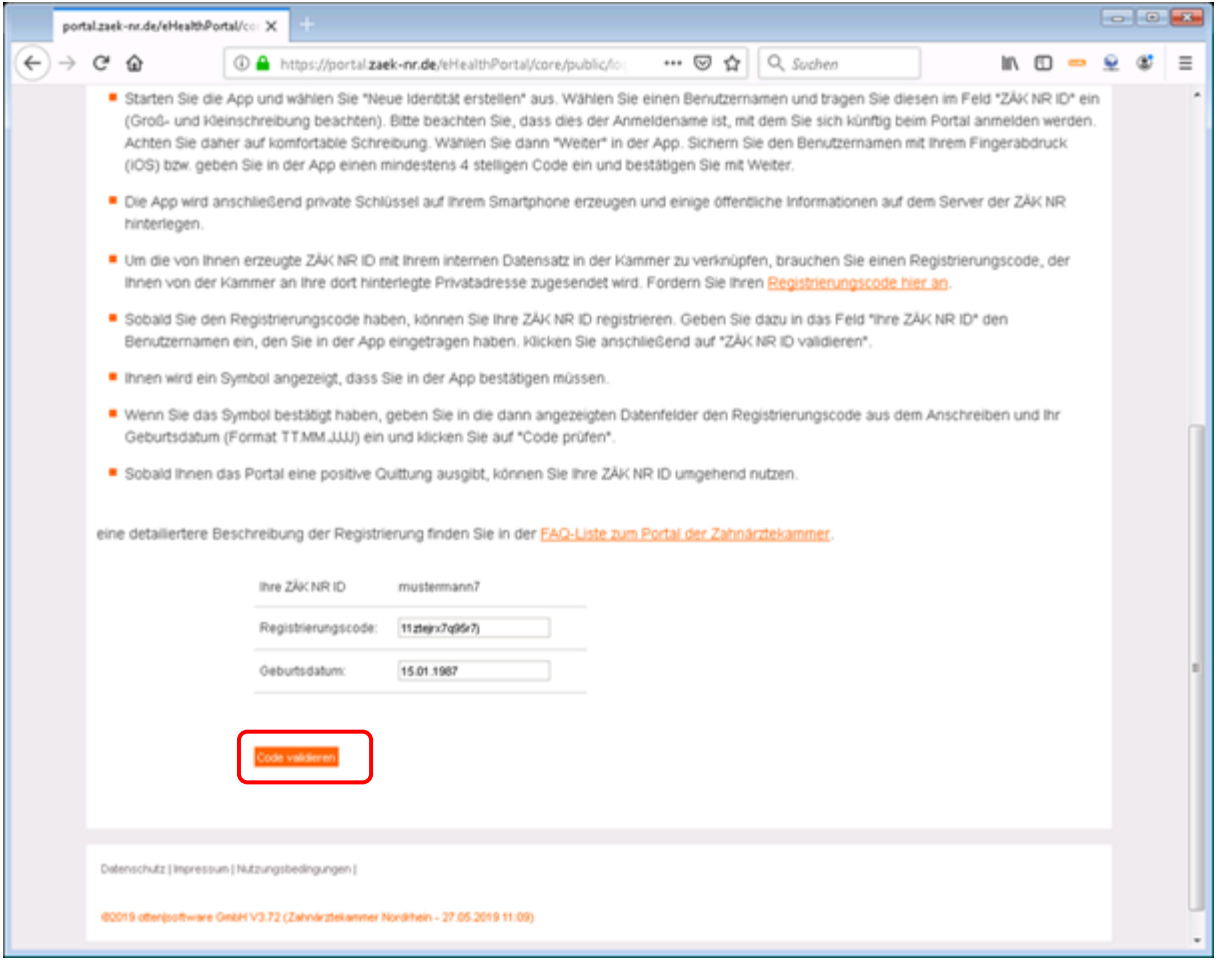

8. Sofern der Code und Ihr Geburtsdatum korrekt waren, hat das System nunmehr Ihre ZÄK NR ID erfolgreich zur Verwendung am Portal registriert.

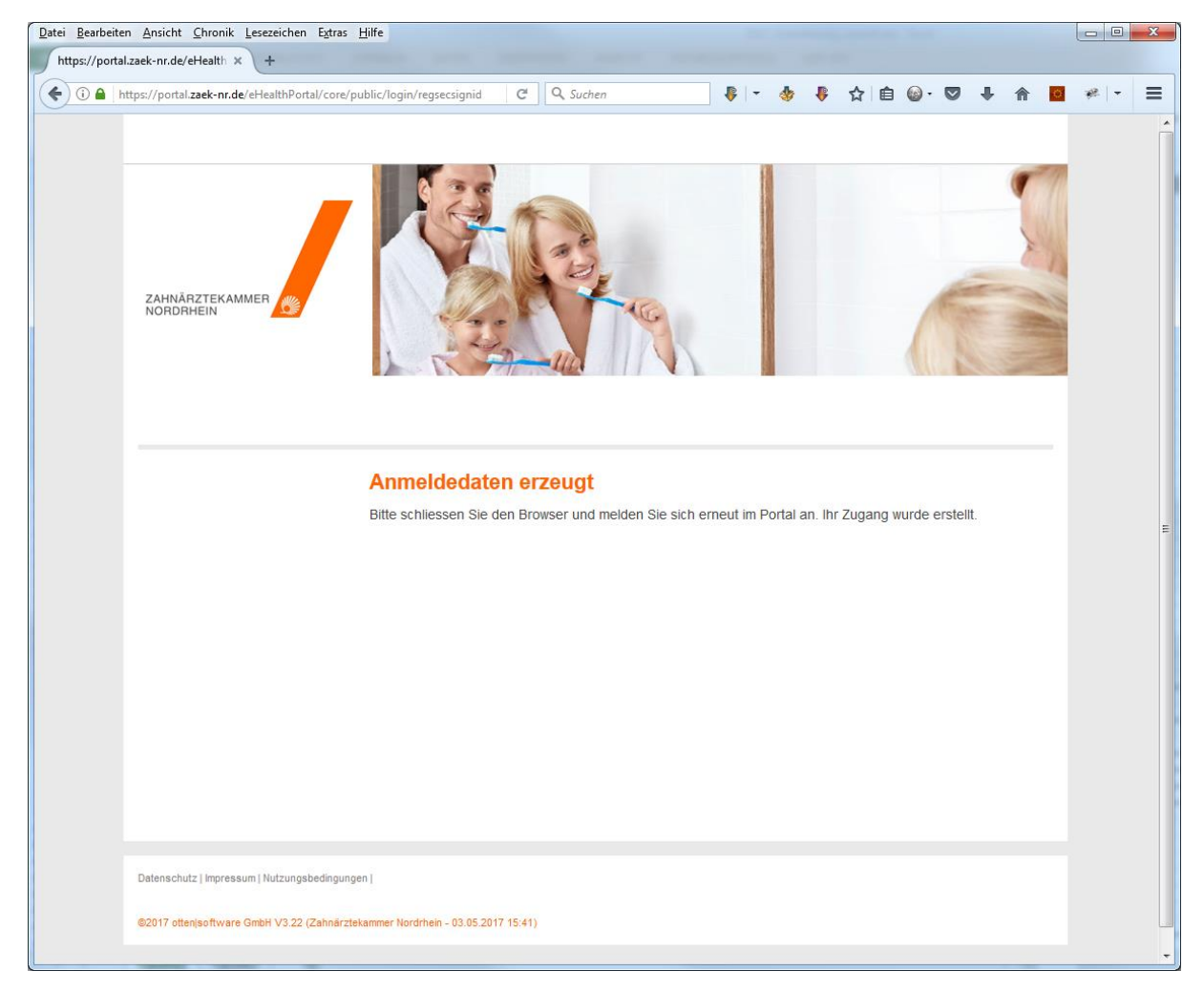

9. Bitte beachten Sie, dass Sie Ihren Registrierungscode nur einmal verwenden können.